#### UNITED STATES DEPARTMENT OF AGRICULTURE

Farm Service Agency Washington, DC 20250

**Notice DAP-321** 

For: State and County Offices

NAP and CAT 2009 Supplemental Revenue Assistance Payment Program (SURE) Relief Software

**Approved by:** Deputy Administrator, Farm Programs

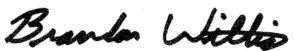

#### 1 Overview

## A Background

The Food, Conservation, and Energy Act of 2008 (Pub. L. 110-246):

- was enacted June 18, 2008
- provides, on a case-by-case basis, that equitable relief may be granted to eligible producers on a farm who unintentionally failed to meet the Risk Management Purchase Requirement (RMPR).

STC's have authority to grant equitable relief on a case-by-case basis for producers who missed the 2009 deadline for obtaining coverage to meet RMPR.

Software has been developed and is included in County Release No. 681 to enter the NAP and CAT 2009 SURE Relief fees.

### **B** Purpose

This notice:

- provides instructions for accessing and using 2009:
  - NAP SURE Relief software
  - CAT SURE Relief software
- is being reissued to continue guidance provided in Notice DAP-318.

| Disposal Date   | Distribution                                         |
|-----------------|------------------------------------------------------|
| January 1, 2011 | State Offices; State Offices relay to County Offices |

# 2 Accessing NAP and CAT 2009 SURE Relief Software

# **A** Accessing Software

From Menu FAX250, access NAP and CAT 2009 SURE Relief software according to the following.

| Step | Menu     | Action                                                          |
|------|----------|-----------------------------------------------------------------|
| 1    | FAX250   | ENTER "3" or "4", "Application Processing", as applicable, and  |
|      |          | PRESS "Enter".                                                  |
| 2    | FAX09002 | Enter the appropriate county, if applicable, and PRESS "Enter". |
| 3    | FAX07001 | ENTER "11", "PFC/DCP/Compliance", and PRESS "Enter".            |
| 4    | M00000   | ENTER "1", "NAP and Disaster", and PRESS "Enter".               |
| 5    | MH0000   | ENTER "2", "Non-Insured Assistance Program", and PRESS "Enter". |
| 7    | MHODYR   | Select "2009 Crop Year" and PRESS "Enter". The 2009 NAP         |
|      |          | Menu MHB000 will be displayed.                                  |

# B Example of 2009 NAP Menu MHB000

Following is an example of Menu MHB000.

| 2. Unit                                                                                             | ication for Coverage                                                                                                   |
|----------------------------------------------------------------------------------------------------|----------------------------------------------------------------------------------------------------|
| 4. Noti<br>* 5. Reco<br>6. Paym<br>7. Repo<br>* 8. Spot<br>9. CAT<br>10. CAT<br>11. NAP<br>21. Reto | Check Selection Process Buy-In SURE-Relief SURE-Relief arn to Application Selection Menu arn to Primary Selection Menu |

#### **Notice DAP-321**

## 2 Accessing NAP and CAT 2009 SURE Relief Software (Continued)

## C Options on Menu MHB000

The following provides the options that are applicable to the NAP and CAT 2009 SURE Relief on Menu MHB000.

| Action                         | Result           | Options is Used for            |
|--------------------------------|------------------|--------------------------------|
| ENTER "10", "CAT SURE-Relief", | Producer         | taking the producer's CAT 2009 |
| and PRESS "Enter".             | Selection Screen | SURE Relief fees.              |
| ENTER "11", "NAP SURE-Relief", | MHAEAA01 will    | taking the producer's NAP 2009 |
| and PRESS "Enter".             | be displayed.    | SURE Relief fees.              |

#### 3 Informational Screen

#### A Overview

The Informational Screen will:

- be displayed after option "10", "CAT SURE-Relief", or option "11", "NAP SURE-Relief", has been selected on Menu MHB000, if there is more than 1 county data set on the system
- allow the user to verify that the correct county has been selected before entering the NAP or CAT 2009 SURE Relief software.

**Note:** This screen will **not** be displayed if there is only 1 county on the system.

### **B** Example of Informational Screen

Following is an example of the Informational Screen.

| 2009 SURE Relief     | 107-A TULARE               |            | M∈    | essage      | MHA?A01 | 3    |    |
|----------------------|----------------------------|------------|-------|-------------|---------|------|----|
| Informational Screen |                            | Version:   | AF93  | 04-08-200   | 9 10:04 | Term | H2 |
|                      |                            |            |       |             |         |      |    |
|                      |                            |            |       |             |         |      |    |
|                      | is more than one           | _          | _     | _           |         |      |    |
|                      | e verify that th           |            | ounty | that you    |         |      |    |
| want t               | to continue proce          | essing.    |       |             |         |      |    |
|                      |                            |            |       |             |         |      |    |
|                      | A TULARE                   |            |       |             |         |      |    |
| The boson            | (37) to continue           |            | T     | (NT)        |         |      |    |
|                      | (Y) to continue to FAX250. | processing | OL EI | iter (N) to | )       |      |    |
| Tecari               | 1 00 11111250.             |            |       |             |         |      |    |
|                      |                            |            |       |             |         |      |    |
|                      | Enter (Y                   | ) or (N)   |       |             |         |      |    |
|                      |                            |            |       |             |         |      |    |
| Enter=Continue       |                            |            |       |             |         |      |    |

# **3** Informational Screen (Continued)

## C Action

County Offices shall ensure that the correct set of county files has been accessed.

| IF the displayed county is the                 | THEN                                  |
|------------------------------------------------|---------------------------------------|
| county that the application shall be processed | NAP Producer Selection Screen will be |
| in, ENTER "Y"                                  | displayed.                            |
| incorrect county, ENTER "N"                    | Menu FAX250 will be displayed.        |

### 4 NAP Producer Selection Screen

## **A Selecting Producer**

Access to the NAP and CAT 2009 SURE Relief software requires entry of 1 of the following on the NAP Producer Selection Screen:

- producer's ID number and type
- last 4 digits of producer's ID
- producer's last name.

# **B** Example of NAP Producer Selection Screen

Following is an example of the NAP Producer Selection Screen.

| 2009 SURE Relief       | 107-A TULARE  |                                         | SEL    | ECTION     | I     | MHA?AA01 |
|------------------------|---------------|-----------------------------------------|--------|------------|-------|----------|
| NAP Producer Selection | Screen        | Version:                                | AF77   | 04/25/2009 | 10:10 | Term H2  |
|                        |               |                                         |        |            |       |          |
|                        | Producer      | Selection Sci                           | reen   |            |       |          |
| Las                    | st Four of ID |                                         |        |            |       |          |
|                        | OR            |                                         |        |            |       |          |
| Date                   |               |                                         | Tr m o |            |       |          |
| PIC                    |               | • • • • • • • • • • • • • • • • • • • • | Type   | • •        |       |          |
|                        | OR            |                                         |        |            |       |          |
| Las                    | st Name       |                                         |        |            |       |          |
|                        |               |                                         |        |            |       |          |
| Enter Continue Code To | . <b>a</b>    |                                         |        |            |       |          |
| Enter=Continue Cmd7=Er | ıa            |                                         |        |            |       |          |

#### 4 NAP Producer Selection Screen (Continued)

#### **C** Producer Not Active in SCIMS

If the selected producer is not active in SCIMS, the County Office shall add the producer to SCIMS according to 1-CM.

# D Producer Has Temporary ID Number

If the selected producer has a temporary ID number, NAP and CAT 2009 SURE Relief fees **cannot** be taken.

### **5** Verification Screen

#### A Overview

The Verification Screen:

- has been provided in an effort to reduce errors
- will be displayed once a valid producer has been selected on NAP Producer Selection Screen according to paragraph 4
- prompts the user to confirm that the correct producer has been selected.

### **B** Example of Verification Screen

Following is an example of the Verification Screen.

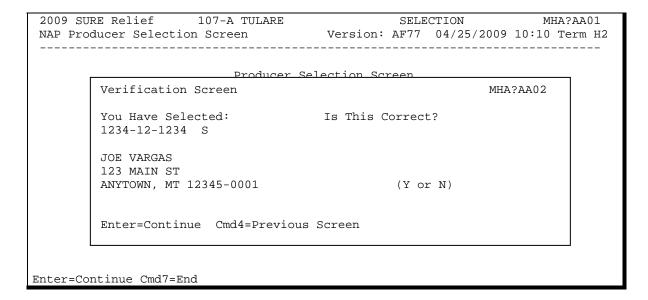

#### **5** Verification Screen (Continued)

## C Action

On the Verification Screen, the message, "You have selected (producer number/type, producer name, and producer mailing address), Is This Correct?", will be displayed. The field is defaulted to blank. ENTER "Y" if this is the correct producer or "N" if this is **not** the correct producer.

County Offices shall ensure that the correct producer has been selected before proceeding.

The following provides which screens that will be displayed based on how the question is answered on the Verification Screen.

| IF the question is answered | THEN                                                    |
|-----------------------------|---------------------------------------------------------|
| " <b>Y</b> "                | the Crop Selection Screen or Coverage Screen will be    |
|                             | displayed, as applicable.                               |
| "N"                         | NAP Crop Year Selection Menu MHB0YR will be             |
|                             | displayed and user will begin the relief process again. |

## 6 Processing NAP and CAT 2009 SURE Relief Applications

#### A Overview

An automated process will be accessed when option "10", "CAT SURE-Relief", or option "11", "NAP SURE-Relief", is selected on Menu MHB000 according to paragraph 2. The NAP Producer Selection Screen will be displayed according to paragraph 4. Once a valid producer has been selected, the Crop Selection Screen will be displayed.

### **B** Taking SURE Relief Fees

The system date is automatically entered into the file identifying the date the fee was loaded into the system. Fees taken manually shall be loaded in the automated system as soon as practical.

## 7 Crop Selection Screen

## A Overview

Crop Selection Screen will display all crops on the National Crop Table File.

**Note:** For CAT 2009 SURE Relief, the Crop Selection Screen will also display tobacco crops from the Compliance Validation System File.

Since each crop, type, intended use, pay crop, pay type, and planting period must be selected separately; all crop entries will be displayed on the Crop Selection Screen. More than 1 crop can be selected at a time. All crops within a pay grouping will be selected if 1 crop within the pay grouping is selected.

## 7 Crop Selection Screen (Continued)

## **B** Example of Crop Selection Screen

The following is an example of the Crop Selection Screen.

| 2009 SURE Relief     |                 |              |       |       | M         |       |         |
|----------------------|-----------------|--------------|-------|-------|-----------|-------|---------|
| Crop Selection Scree | en              | Version      | : AF7 | 7 04  | /26/2009  | 08:31 | Term H2 |
|                      |                 |              |       |       |           |       |         |
|                      |                 |              |       |       |           |       |         |
| Producer JOE VARGAS  | i               |              |       |       |           |       |         |
|                      |                 |              | , , , |       |           |       |         |
| Place                | an 'X' before   | desired crop | (s) i | or pr | cocessing |       |         |
|                      |                 | Closing      |       |       | Planting  | Pav   | Pay     |
| Crop                 |                 | Date         |       |       | _         | Crop  | Type    |
| ALFALFA              |                 | 03/01/2008   |       | FG    | 01        | 0027  | 001     |
| ALFALFA              |                 | 02/28/2008   |       | GZ    | 01        | 0102  | 002     |
| ALFALFA              |                 | 03/15/2008   |       | SD    | 01        | 0027  | 001     |
| APPLES               |                 | 02/28/2008   | COM   | FH    | 01        | 0054  | 001     |
| APPLES               |                 | 02/28/2008   | COM   | PR    | 01        | 0054  | 001     |
| APPLES               |                 | 02/28/2008   | SPC   | FH    | 01        | 0054  | 002     |
| APPLES               |                 | 02/28/2008   | SPC   | PR    | 01        | 0054  | 002     |
| APRICOTS             |                 | 03/01/2008   |       | PR    | 01        | 0326  | 001     |
| APRICOTS             |                 | 03/01/2008   |       | RS    | 01        | 0326  | 001     |
| ASPARAGUS            |                 | 02/28/2008   |       | FH    | 01        | 0104  | 001     |
|                      |                 | Ent          | er L  | etter | for Cro   | Sele  | ction   |
|                      |                 |              |       |       |           |       |         |
| Enter=Continue Cmd4  | =Previous Scree | n Roll=Page  |       |       |           |       |         |

### C Action

Select the crops for which the producer is receiving approved relief by entering an "X" in front of the applicable crop records. Multiple crop records can be selected at the same time. PRESS "Enter" to continue. The Coverage Screen will be displayed.

The Crop Selection Screen will **not** be displayed after entering the ID number of a producer that has a relief application already on file.

**Note:** The Coverage Screen will be displayed showing the crops that were previously selected. Additional crops can be selected by pressing "**Cmd16**" that will display the Crop Selection Screen.

## 8 Coverage Screen

#### A Overview

The Coverage Screen will be displayed with the crop names, application closing date, crop types, intended uses, planting periods, pay crops, and pay types that were selected on the Crop Selection Screen.

**Notes:** If 1 crop within a pay grouping is selected, all crops within that pay grouping will be displayed on the Coverage Screen. An "S" indicator will be displayed in front of the crop records that were actually selected on the Crop Selection Screen. The producer's fee covers all crops within the pay grouping.

The Coverage Screen will be displayed after entering the ID number of a producer that has previously filed a relief application. Additional crops can be selected by pressing "Cmd16=Add", which will display the Crop Selection Screen.

### **B** Example of Coverage Screen

The following is an example of the Coverage Screen.

| 2009 SURE | Relie  | f 10       | 07-A TULARE |            | Er   | ntry      | MI        | HA?AC0 | 1       |
|-----------|--------|------------|-------------|------------|------|-----------|-----------|--------|---------|
| Coverage  | Screen |            |             | Version:   | AF7  | 7 04      | 1/26/2009 | 08:54  | Term H2 |
| D d       | TOE 17 | * D.C. * C |             |            |      | > / III   | 1024 (    | 7      |         |
| Producer  | JOE V  | ARGAS      |             |            | TI   | ) / .T.ÀÎ | pe 1234 S | 5      |         |
|           |        |            |             | Closing    |      |           | Planting  | Pay    | Pay     |
| Crop      |        |            |             | Date       | Type | Use       | Period    | Crop   | Type    |
| S ALFAL   | FA     |            |             | 03/15/2008 |      | FG        | 01        | 0027   | 001     |
| ALFAL     | FA     |            |             | 03/15/2008 |      | SD        | 01        | 0027   | 001     |
| BARLE     | Y      |            |             | 03/01/2007 | SPR  | FG        | 01        | 0091   | 002     |
| BARLE     | Y      |            |             | 04/01/2007 | SPR  | GZ        | 01        | 0091   | 002     |
| BARLE     | Y      |            |             | 09/01/2008 | WTR  | FG        | 01        | 0091   | 002     |
| BARLE     | Y      |            |             | 09/01/2008 | WTR  | GZ        | 01        | 0091   | 002     |
| CLOVE     | R      |            |             | 02/28/2008 | CRM  | FG        | 01        | 0102   | 001     |
| CUCUM     | BERS   |            |             | 03/01/2008 | ENG  | FH        | 01        | 0132   | 002     |
| CUCUM     | BERS   |            |             | 03/01/2008 | PKL  | FH        | 01        | 0132   | 002     |
| S CUCUM   | BERS   |            |             | 02/01/2008 | PKL  | PR        | 01        | 0132   | 002     |
|           |        |            | ľ           | More Crops |      |           |           |        |         |
| Enter=Con | tinue  | Cmd4=Prev  | v Cmd7=End  | Cmd16=Add  | Cmd2 | 4=Del     | lete Roli | l=Page |         |

# 8 Coverage Screen (Continued)

# C Action

County Offices shall review the crops listed on the Coverage Screen, paying close attention to the types, intended uses, planting periods, pay crops, and pay types that were selected.

The following provides the commands and functions that are available on the Coverage Screen.

| IF users PRESS | THEN                                                                                                    |                                                                                                    |  |  |  |  |
|----------------|----------------------------------------------------------------------------------------------------|----------------------------------------------------------------------------------------------------|--|--|--|--|
| "Enter"        | the Fees Scree                                                                                                    | the Fees Screen will be displayed (paragraph 10).                                                                                                    |  |  |  |  |
| "Cmd4"         | either of the fo                                                                                                    | ither of the following will be displayed:                                                                                                    |  |  |  |  |
|                |                                                                                                    |                                                                                                    |  |  |  |  |
|                | <ul> <li>Crop Select</li> </ul>                                                                                                    | ction Screen                                                                                                    |  |  |  |  |
|                | NAP Produ                                                                                                    | ucer Selection Screen.                                                                                                    |  |  |  |  |
| "Cmd7"         |                                                                                                    | 0 will be displayed.                                                                                                    |  |  |  |  |
| "Cmd16"        | -                                                                                                    | etion Screen will be displayed, allowing counties to add os to a producer's relief application.                                                                                                    |  |  |  |  |
| "Cmd24"        | the selected pa                                                                                                    | y group will be deleted from SURE Relief. To delete a                                                                                                    |  |  |  |  |
|                | pay group, place the cursor in front of a crop record in the pay group to be deleted, and PRESS "Cmd24". Users must confirm the delete by pressing "Cmd24" a second time. Crops shall only be deleted if selected in error. Fees are <b>not</b> refundable. |                                                                                                    |  |  |  |  |
|                | Note: Deletin                                                                                                    | ng crops will not remove fees from CCC-257.                                                                                                    |  |  |  |  |
|                | Example 1:                                                                                                    | Producer A is provided relief on cucumbers and lettuce and pays the applicable \$500 fee. Ten days later the producer decides that he wants to plant cabbage instead of lettuce. The County Office shall:                                                                                                    |  |  |  |  |
|                |                                                                                                    | <ul> <li>not delete the lettuce crop</li> <li>add cabbage to the producer's application</li> <li>collect the applicable fee of \$250.</li> </ul>                                                                                                    |  |  |  |  |
|                | Example 2:                                                                                                    | The County Office provided relief for several crops for Producer A. The County Office completes the SURE Relief process and collects the applicable fee. The FSA-754 or FSA-755 is generated and when the producer reviews the form, the producer discovers that an incorrect planting number for a crop has been selected. In this situation, the County Office shall delete the incorrect record and add the correct record. No additional fee would be collected. |  |  |  |  |
| "Roll"         | if more than 10 be displayed.                                                                                                    | 0 "crops" have been selected, the additional crops will                                                                                                    |  |  |  |  |

#### 9 Fees Screen

#### A Overview

The Fees Screen is a pop-up screen that calculates the fee amount owed.

### **B** Example of Fees Screen

Following is an example of the Fees Screen for 2009 SURE Relief.

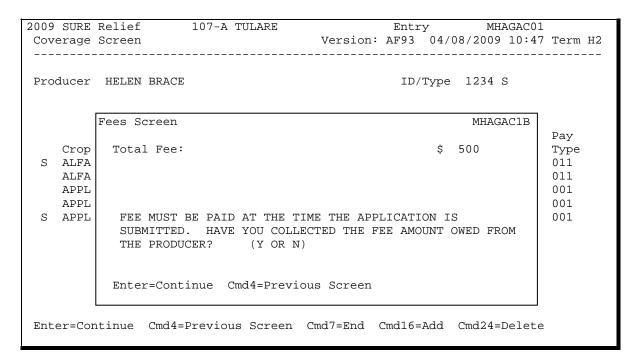

#### C Action

The Total Fee field will contain the fee amount as calculated for the producer from the crops selected in the administrative county. **This field is a display only field**.

County Offices **shall** collect the fee amount owed at the time the 2009 SURE Relief application is processed. Selected crop records can be established as pending records if the producer does not have the money to pay the fee at the time of application. The Fees Screen will provide County Offices the opportunity to either establish the records as pending or to proceed to the Collection Screen by answering the question, "**Fee must be paid at the time the application is submitted. Have you collected the fee amount owed from the producer?** (Y or N)".

**Note:** This statement will **not** appear on the screen if a producer has already met the fee requirements.

## 9 Fees Screen (Continued)

## C Action (Continued)

| IF             | THEN                                                                       |
|----------------|----------------------------------------------------------------------------|
| " <b>Y</b> "   | the Collection Screen will be displayed. Enter "Y" if the County Office    |
|                | has collected the fee amount owed from the producer.                       |
| "N"            | the crop records will be established as pending. At such time the producer |
|                | returns to the County Office to pay the fee amount owed, the Coverage      |
|                | Screen will be displayed, with "P" status on the crop records, after the   |
|                | producer is selected on the NAP Producer Selection Screen. Records can     |
|                | now be updated and fees collected according to current procedure.          |
| fee            | fee amount owed will be \$000. When users PRESS "Enter", the               |
| requirements   | message, "Records have been updated, press enter to continue", will be     |
| have been      | displayed. When users PRESS "Enter", the Printer Selection Screen will     |
| previously met | be displayed. FSA-754 or FSA-755, as applicable, will be generated.        |

#### 10 Collection Screen

#### A Overview

The Collection Screen is a pop-up screen that will be:

- displayed if a "Y" is entered on the Fees Screen to answer the collection of fees question
- used to enter the fee amount collected from the producer
- used to enter the fee collection date, **if** a manual application was taken.

### **B** Example of Collection Screen

Following is an example of the Collection Screen.

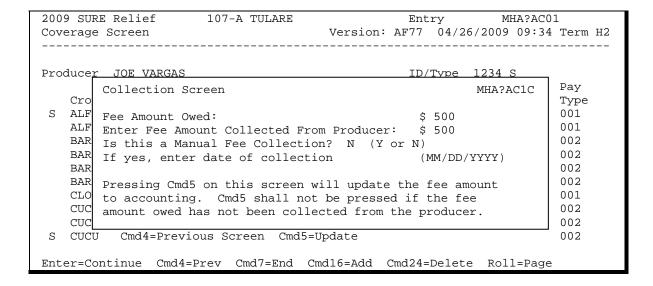

# **Notice DAP-321**

# 10 Collection Screen (Continued)

# C Action

The following provides an explanation of the fields on the Collection Screen.

| Field/Command                    | Description                                                                                                    |
|----------------------------------|----------------------------------------------------------------------------------------------------|
| Fee Amount                       | This field provides the fee amount owed from the producer. This is a                                                                     |
| Owed                             | display only field.                                                                                                    |
|                                  | <b>Note:</b> Producer must pay the entire amount owed to complete their application.                                                     |
| Enter Fee Amount                 | County Office shall enter the dollar amount received from the                                                                            |
| Collected                        | producer.                                                                                                    |
| I di M                           | Note: County Office must collect the entire fee amount owed from the producer to complete the relief application.                        |
| Is this a Manual Fee Collection? | This field will be used in the situation in which a manual application was taken and the fee was deposited on a manual CCC-257. Field is |
| (Y or N)                         | defaulted to an "N". The flag shall be set to "Y" if the application and                                                                 |
| (1 0111)                         | fee were taken manually on a previous day and the fee was deposited                                                                      |
|                                  | on a manual CCC-257. Applications taken manually on the current                                                                          |
|                                  | day can be loaded in the system, and the flag shall remain defaulted to                                                                  |
|                                  | "N". If this flag is set to "Y", the relief application must be printed                                                                  |
|                                  | through NAP Reports Menu MHACR0, option "16", "SURE Relief                                                                               |
|                                  | Reports". The application will <b>not</b> automatically be generated.                                                                    |
| If yes, enter date               | If the relief application and fee were taken manually and the fee was                                                                    |
| of collection                    | deposited on a manual CCC-257, the date of the manual application                                                                        |
| (MM/DD/YYYY)                     | shall be entered. A date shall not be entered if the Manual Fee                                                                          |
| Cmd4                             | Collection Flag is set to "N".                                                                                                    |
| Cmd5                             | The Fees Screen will be displayed.  Record will be updated. The Printer Selection Screen will be                                         |
| Cilius                           | displayed. FSA-574 or FSA-755 will be generated.                                                                                         |
|                                  | displayed. 15A-574 of 15A-755 will be generated.                                                                                         |
|                                  | <b>Notes:</b> The record shall not be updated if the applicable fee has not                                                              |
|                                  | been collected from the producer.                                                                                                    |
|                                  | r                                                                                                    |
|                                  | Access the National Receipts and Receivables System and                                                                                  |
|                                  | manually enter the fee using collection type, "Miscellaneous".                                                                           |

#### **Notice DAP-321**

#### 11 Print Process

## **A Application Print Process**

A system generated application will be printed each time a relief application is entered into the system. All crop data entered on a single day will be printed on the same application. A different application will be printed for crop data entered on different days.

**Note:** If crop data is modified after an application is taken, subsequent versions of the application print may contain different fee information than the original application; therefore, County Offices shall maintain all versions of the printed application.

If 1 crop within a pay grouping is selected, all crops within that pay grouping will be printed on the application. The producer's fee covers all crops within the pay grouping. An "S" indicator will print in front of the crop records that were actually selected on the Crop Selection Screen. All crops printed on an application are covered with the fees that were collected.

An application will not be printed during the application process if:

- crop records are updated as pending (application must be printed through NAP Reports Menu MHACR0, option "16", "SURE Relief Reports"
- "Y" is entered on Collection Screen to answer the question, "Is this a manual fee collection?"; the application must be printed through NAP Reports Menu MHACRO, option "16", "SURE Relief Reports".

## **B** Menu Option Print Process

Applications can be reprinted through NAP Reports Menu MHACR0 by taking option "16", "SURE Relief Reports". All applications entered for the selected producer will print. The application date (date original application was filed) will print in the upper right corner.